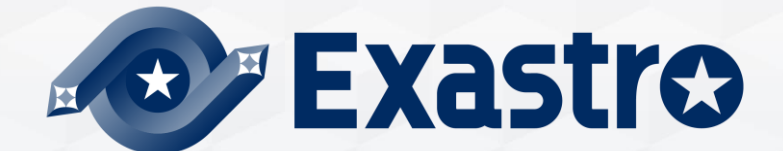

# **OASE** Operation Autonomy **オンラインインストール**

**※本書では「Operation Autonomy Support Engine」を「OASE」として記載します。**

第1.2版 Exastro developer

### 目次

- 1. はじめに 1.1 本資料について
- 2. システム構成 2.1 動作環境・条件(1/2) 2.2 動作環境・条件(2/2)

### 3. OASE環境構築手順

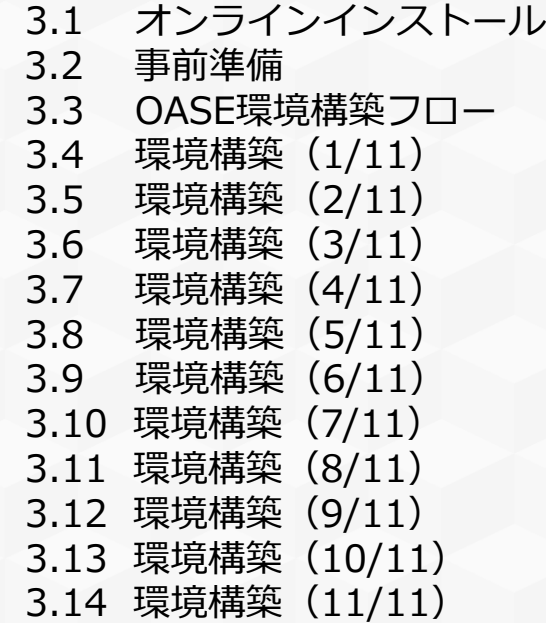

- 4. OASE動作確認
	- 4.1 動作確認(1/4)
	- 4.2 動作確認 (2/4)
	- 4.3 動作確認(3/4)
	- 4.4 動作確認(4/4)

# 1. はじめに

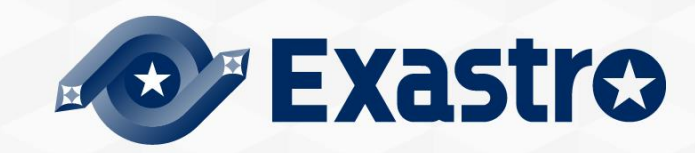

# 1.1 本資料について

### ▌本資料について

●本資料では、外部のリポジトリを使用する場合に、インストーラーを使ってオールインワン 構成(後述)でOASEを構築する手順について記載しています。

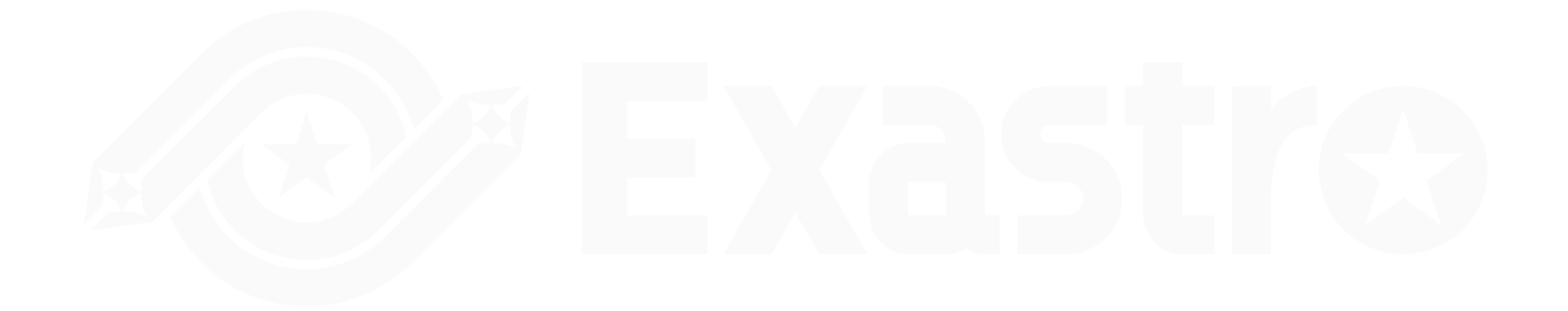

# 2. システム構成

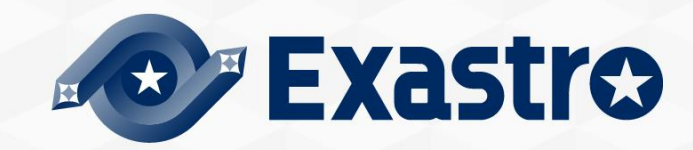

### 2.1 動作環境・条件

- ▌OASEをご利用いただくための環境について。
	- 「Exastro-OASE\_環境構築マニュアル –基本編-」を参照してください。

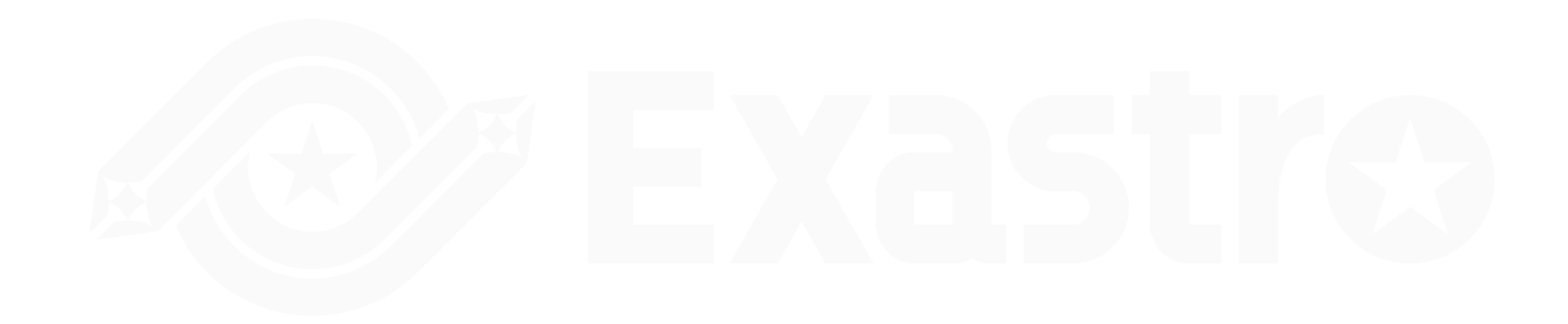

# 3. OASE環境構築手順

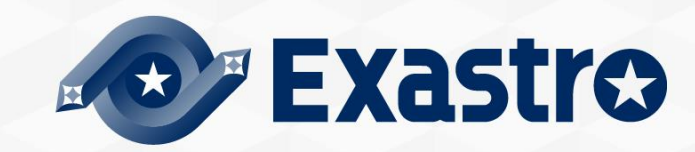

### 3.1 オンラインインストール

▌インストール手順について

●OASEサーバがオンライン環境の場合、インターネット経由で必要なライブラリのインス トールと、OASEインストーラーを実行して環境構築を行います。

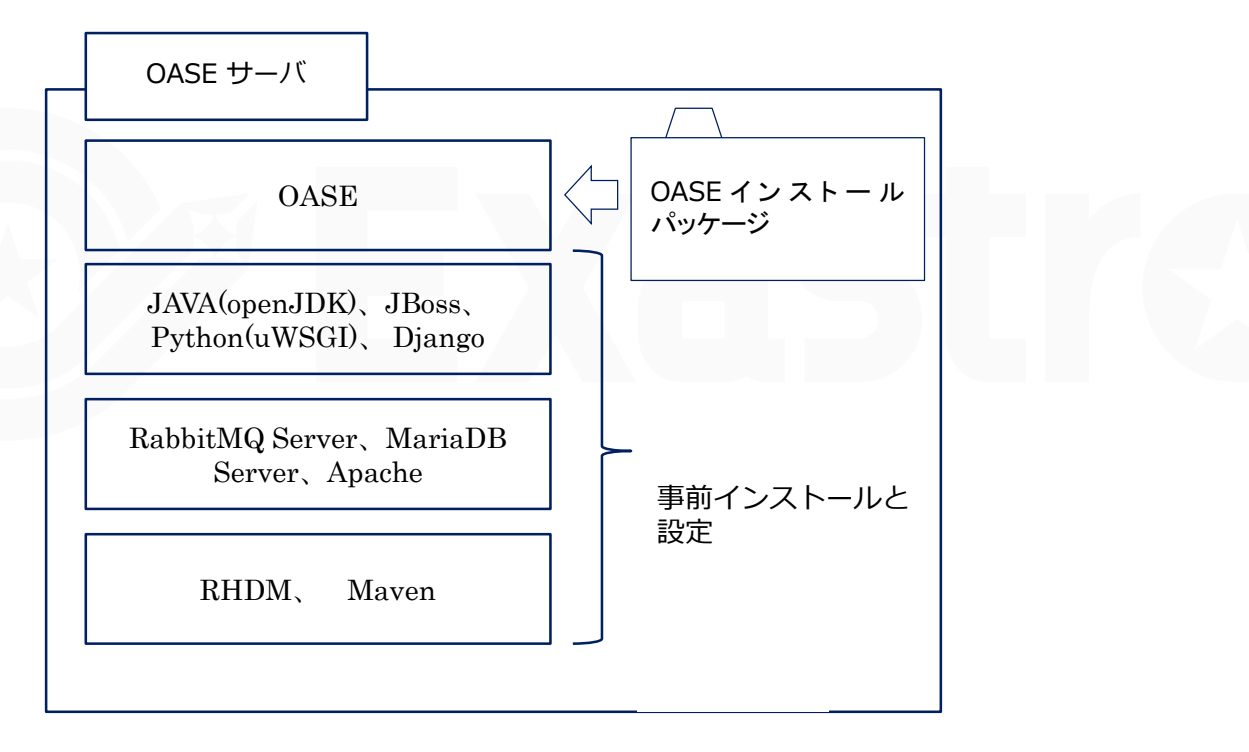

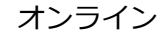

### 3.2 事前準備

### ▌OASE環境構築ツール一覧

●OASE環境構築ツール一覧は以下となります。

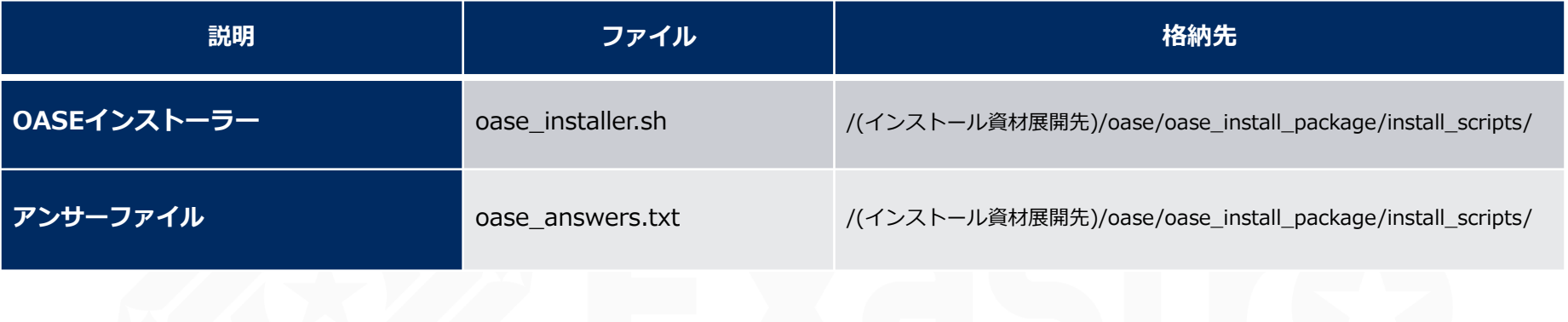

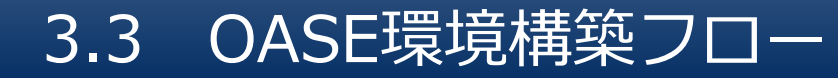

### 環境構築フロー (オンライン)

●環境構築は以下のフローとなっています。

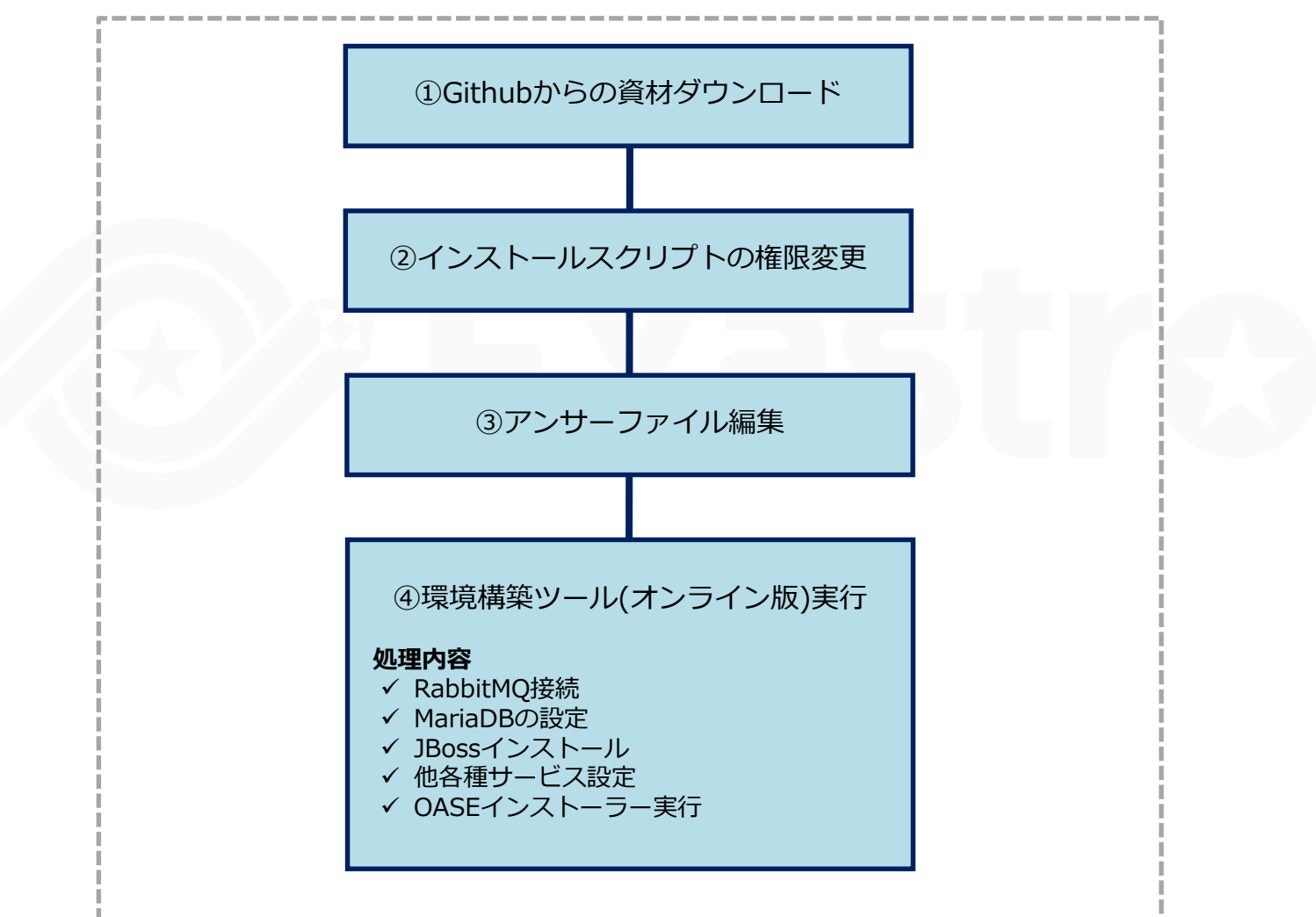

# 3.4 環境構築(1/11)

# ▌Githubからの資材ダウンロード

●以下のコマンドで資材をDLします。

\$ wget https://github.com/exastro-suite/oase/releases/download/vx.x.x/exastro-oasex.x.x.tar.gz

※wgetコマンドは事前にインストールしてください。 ※バージョン(x.x.x)は適宜変更してください。

### ▌インストールスクリプトの解凍

●Zipファイルを解凍します。

\$ tar zxf exastro-oase-x.x.x.tar.gz

### ▌answersファイルの編集

● oase/oase\_install\_package/install\_scripts/oase\_answers.txt

# 3.5 環境構築(2/11)

### ■ answersファイル編集(1/3)

● OASE環境構築の設定を行うセッティングファイル(oase\_answers.txt)の

編集方法を以下に示します。

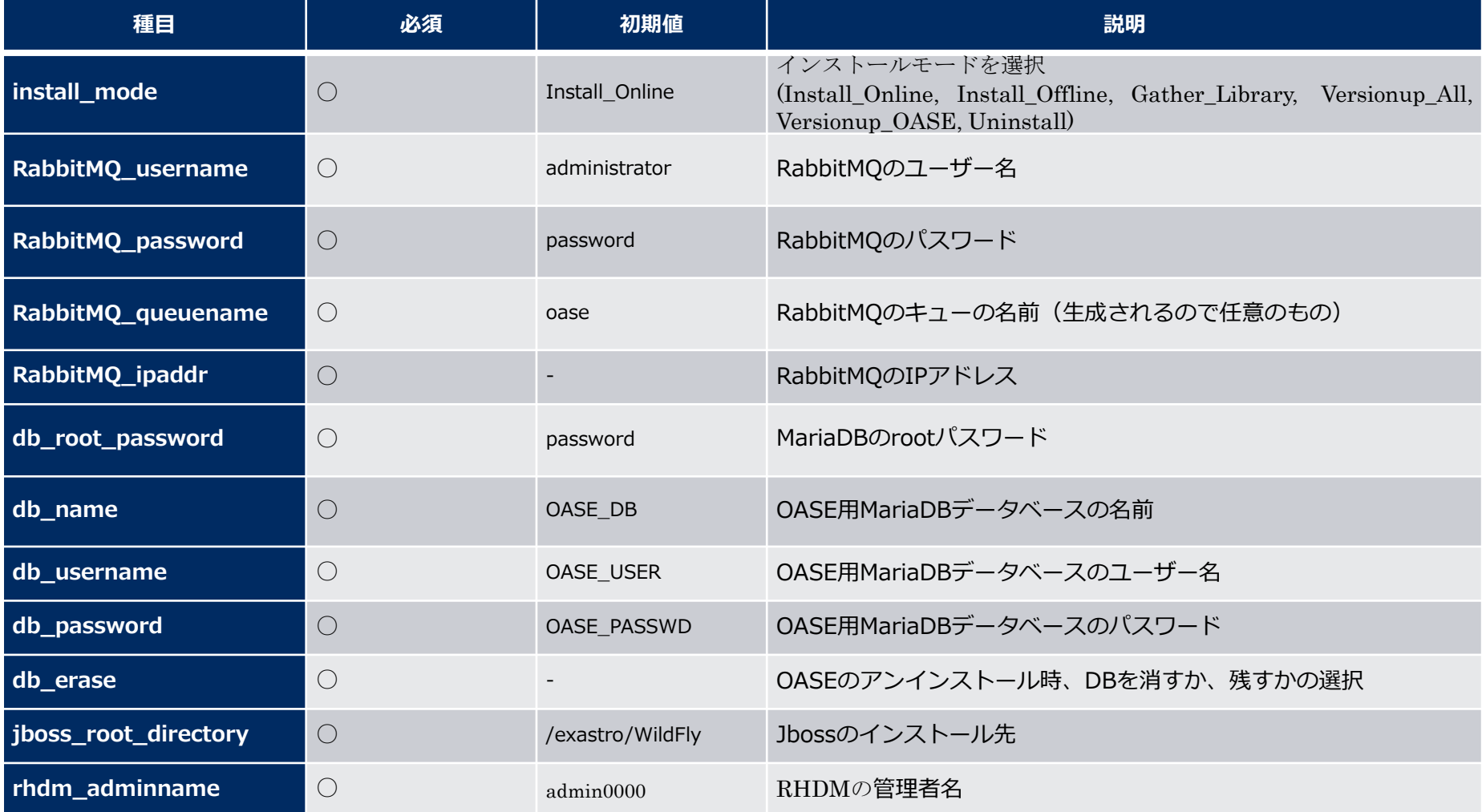

# 3.6 環境構築(3/11)

### ■ answersファイル編集(2/3)

● OASE環境構築の設定を行うセッティングファイル(oase\_answers.txt)の 編集方法を以下に示します。

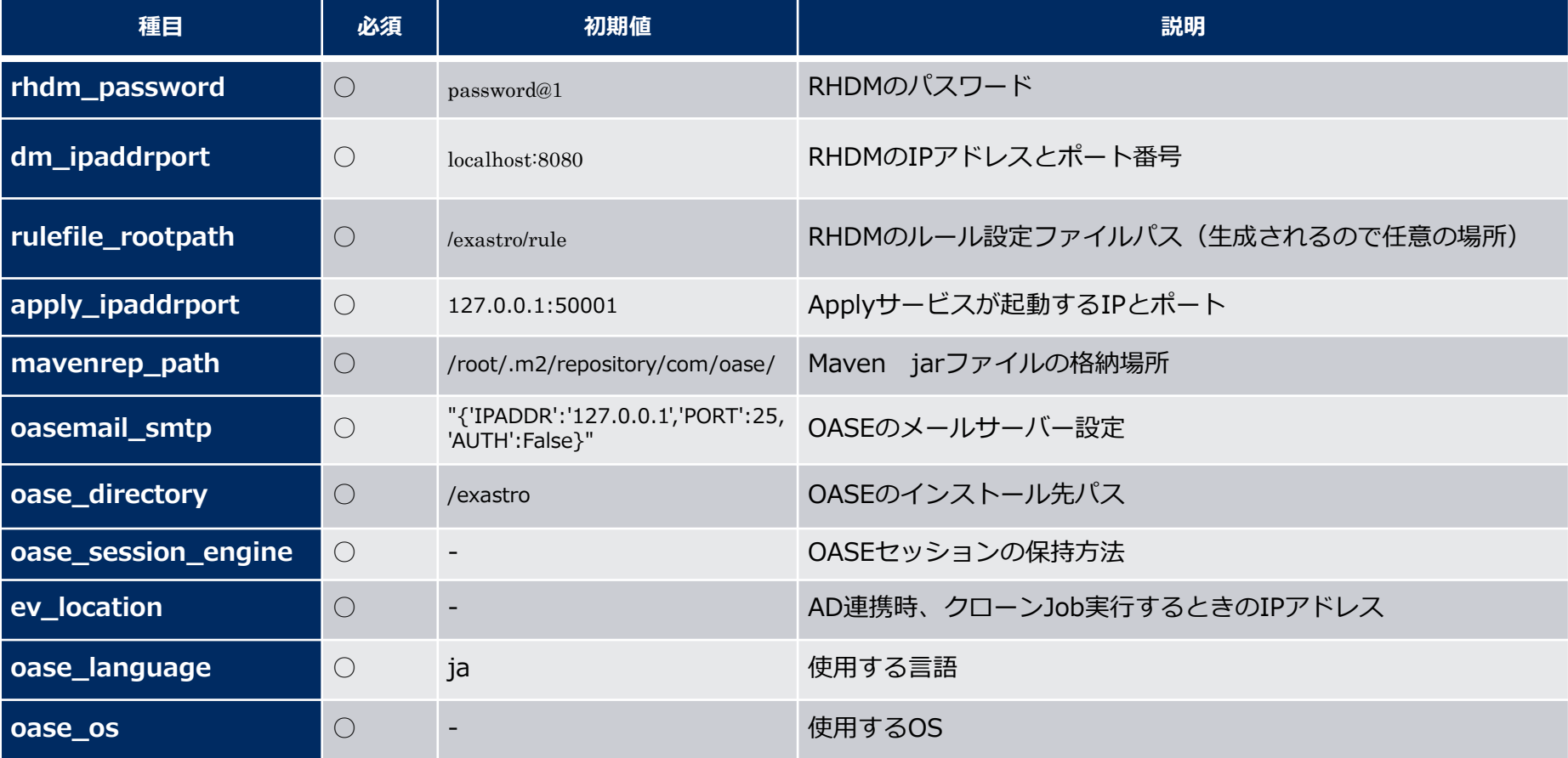

# 3.7 環境構築(4/11)

### ■ answersファイル編集(3/3)

● OASE環境構築の設定を行うセッティングファイル(oase\_answers.txt)の

編集方法を以下に示します。

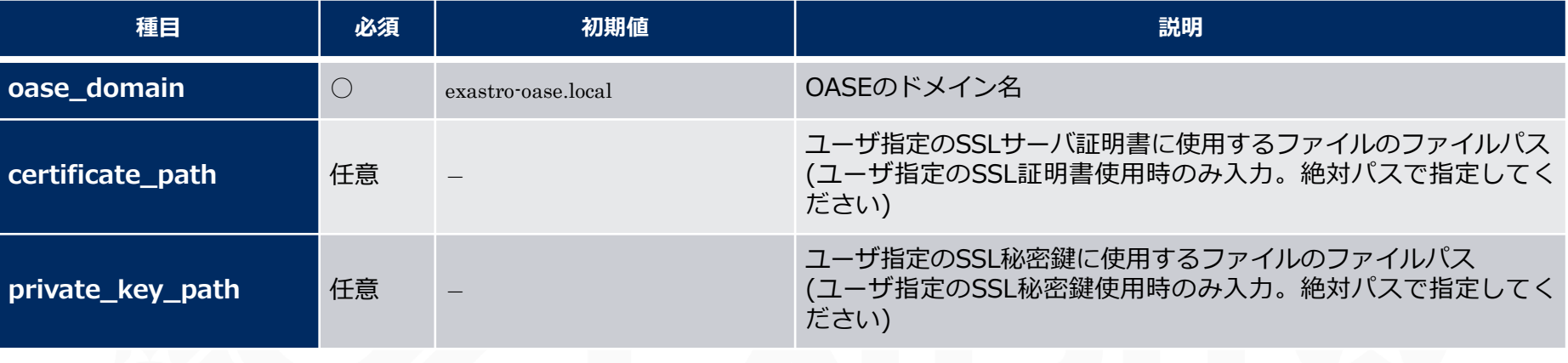

### ▌ユーザ指定サーバ証明書・秘密鍵について

- サーバ証明書と秘密鍵にユーザが用意したファイルを使用することができます。使用する場 合は、サーバ証明書と秘密鍵の両方を用意し、アンサーファイル(oase\_answers.txt)の 「certificate\_path」と「private\_key\_path」の両方にファイルパスを入力してください。 証明書と秘密鍵どちらか片方のみの使用はできません。
- サーバ証明書に中間証明書が付属している場合は、サーバ証明書に中間証明書を連結して ファイルを作成し、「certificate\_path」に作成したファイルのパスを指定してください。

### 作成コマンド例

# cat [サーバ証明書ファイル] [中間証明書ファイル] > [連結済サーバ証明書ファイル]

● 「certificate path」と「private key path」に入力がない場合は、OASEインストーラー がアンサーファイルの「oase\_domain」の値を使用して自己証明書を作成・設置します。 (※「oase domain」の値を自己証明書作成時のコモンネーム、ならびに自己証明書と秘密 鍵のファイル名に使用します)

### 3.9 環境構築(6/11)

- ●インストール時にサーバ証明書と秘密鍵は「/etc/pki/tls/certs」のディレクトリに設置さ れ、アンインストール時にはそのディレクトリから削除されますので、ユーザ指定のサーバ 証明書と秘密鍵を使用する場合は、オリジナルのサーバ証明書・秘密鍵ファイルの管理に注 意してください。
- アンインストールでは、アンサーファイル(oase\_answers.txt)の「certificate\_path」と 「private\_key\_path」の両方にファイル指定がある場合は、それらの指定されたファイル の削除を行い、ファイル指定がない場合は、アンサーファイルの「oase domain」に指定 されている名前を使用したファイルを削除します

## 3.10 環境構築(7/11)

### ■アンサーファイル(oase\_answers.txt)の記述サンプル 1/4 ●アンサーファイル(oase\_answers.txt)の記述サンプルを以下に示します

Select install mode.<br>("Install\_Online","Install\_Offline","Gather\_Library","Versionup\_All", "Versionup\_OASE", "Uninstall")<br>e.g) install mode:Install\_Online # e.g) install\_mode: Install\_Online install\_node:Install\_Online

=============================== RabbitM0 =============================== Decide the RabbitMQ\_username. # e.g) RabbitMQ\_username:sample\_rabbitmq\_username abbitMQ\_username:admin

Decide the RabbitMQ\_password. e.g) RabbitMQ\_password:sample\_rabbitmq\_password RabbitMO password: password

Decide the RabbitMO\_queuename. # e.s) RabbitMQ\_queuename:oase RabbitMQ\_queuename:oase

# Enter IP address for RabbitMQ. ∄ e.g) RabbitMQ\_ipaddr:127.0.0.1 RabbitMQ\_ipaddr:

#### ============================== # MariaDB ================================

Enter the MariaDB root user's password e.g) db\_root\_password:sample\_root\_password db\_root\_password;password

Decide the database name, username, and password for OASE. ‡ e.g) db\_name:sample\_db\_name db\_name:0ASE\_DB e.g) db\_username:sample\_db\_username db\_usernane: 0ASE\_USER e.g) db\_password:sample\_db\_password db\_password:0ASE\_PASSWD

In uninstall mode, Select "erase" or "leave" oase database g) ф\_erase:erase

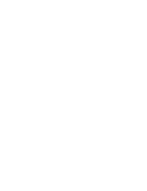

## 3.11 環境構築(8/11)

### ▌アンサーファイル(oase\_answers.txt)の記述サンプル 2/4

#### In uninstall mode,

Select "erase" or "leave" oase database ‡e.g) db\_erase:erase db\_erase:erase

#### # JBoss EAP **;#############################** Enter JBoss install directory. e.g) jboss\_root\_directory:/exastro/JBossEAP iboss\_root\_directory:/exastro/JBossEAP

#### # RHDM

<sub>┇</sub>############################ Decide the Administrator name, password. # e.g) rhdm\_adminname:admin0000 rhdm\_adminname:admin0000 # e.g) rhdm password:password@1 rhdm password:password@1

# Enter IP address & port for Decision Manager. # e.g) dm\_ipaddrport:localhost:8080 dm\_ipaddrport:localhost:8080

#### # RULEFILE <sub>┇</sub>############################ # Enter root path for RULEFILE.

rulefile\_rootpath:/exastro/rule

#### † APPLY

`############################# # Enter IP address & port for APPLY SERVICE. apply\_ipaddrport:127.0.0.1:50001

# 3.12 環境構築(9/11)

### ■アンサーファイル(oase\_answers.txt)の記述サンプル 3/4

# Maven ############################### # Enter repository path for Maven. e.g) mavenrep\_path:/root/.m2/repository/com/oase/ ...<br>mavenrep\_path:/root/.m2/repository/com/oase/

############################## # OASEメールSMTP設定 # Enter smtp settings.<br># Enter smtp settings.<br># e.g) oasemail\_smtp:"{'IPADDR':'127.0.0.1','PORT':25,'AUTH':False}" oasemail smtp:"{'IPADDR':'127.0.0.1','PORT':25,'AUTH':False}'

**|##############################** ♯ OASEインストールディレクトリ # Enter OASE install directory. ‡е.g) oase directory:/exastro oase\_directory:/exastro

**|##############################** settings.py **┆**╫⋕⋕⋕⋕⋕⋕⋕⋕⋕⋕⋕⋕⋕⋕⋕⋕⋕⋕⋕⋕⋕⋕⋕⋕⋕⋕⋕⋕⋕ # Decide the EVTIMER SERVER location  $\pm$  e.g) ev\_location:127.0.0.1  $ev_{1}$  locat ion: 127,  $0.0.1$ 

Select language. ("ja") # e.g) oase\_language:ja oase\_language:ja

Select Operation System. ("CentOS7" or "RHEL7" or "RHEL8") e.g) oase\_os:RHEL7 oase\_os:RHEL8

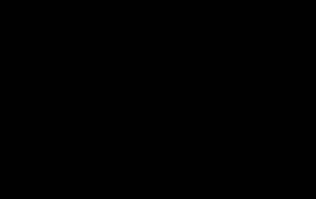

# 3.13 環境構築(10/11)

### ■アンサーファイル(oase\_answers.txt)の記述サンプル 4/4

################################ Enter the oase domain name. e.g) oase\_domain:exast ro-oase.local oase domain:exastro-oase.local

Enter when using user-specified certificates and private keys. If no file path is entered for both "certificate\_path" and "private\_key\_path", the OASE installer creates and installs a self-certificate and private key using the values entered in "oase\_domain".

Enter the file path where the certificate to be install. e.g) certificate\_path:/temp/etc\_pki\_tls\_certs/exastro-oase.crt certificate\_path:

Enter the file path where the private key to be install. e.g) private\_key\_path:/temp/etc\_pki\_tls\_certs/exastro-oase.key private\_key\_path:

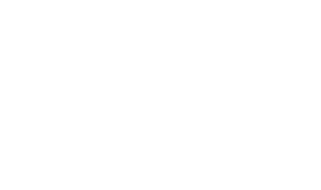

# 3.14 環境構築(11/11)

### ▌ディレクトリ移動

● 環境構築を設定を行うセッティングファイルとシェルのあるディレクトリに移動します。

\$ cd oase/oase\_install\_package/install\_scripts

▌環境構築ツール(オンライン版)実行 ●以下のコマンドで、環境構築ツールを実行します。

#sh oase\_installer.sh

●以上でOASEインストールは完了となります。

# 4. OASE動作確認

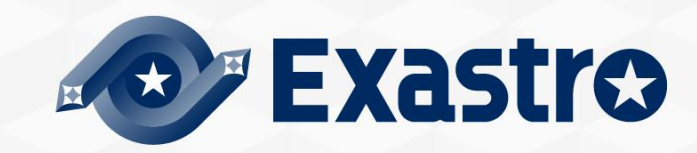

### ▌メインメニューの表示による確認

●インストール処理終了後、自端末のWindowsPCから下記の手順により、OASEシステムメイン メニューにアクセスし、OASE本体、各ドライバーが正常に表示されたことを確認してくださ い。

### ▌URL接続

- 以下のURLより、ログイン画面にアクセスしてください。
- URL:**http://(サーバのIPアドレス)**

※インストール後は、HTTPとHTTPSの両方のアクセスが可能です。 HTTPはセキュリティ的に脆弱なので、HTTPSでのアクセスを推奨します。 HTTPSでのアクセス方法は、動作確認(4/4)を確認してください。

### ▌ログイン

- OASEのログイン画面が表示されたら、指定のログインID、初期パスワードを入力して、「ログ イン]ボタンをクリックしてください。
	- ・ログインID : administrator
	- ・初期パスワード : oaseoaseoase

● インストール後に初めてログインした場合は、「パスワード変更画面」に遷移します。 ●パスワード変更画面から、初期パスワードを変更してください。

# 4.2 動作確認(2/4)

### ▌OASEログイン画面

●正常にインストールされている場合、以下のようなログイン画面が表示されます。

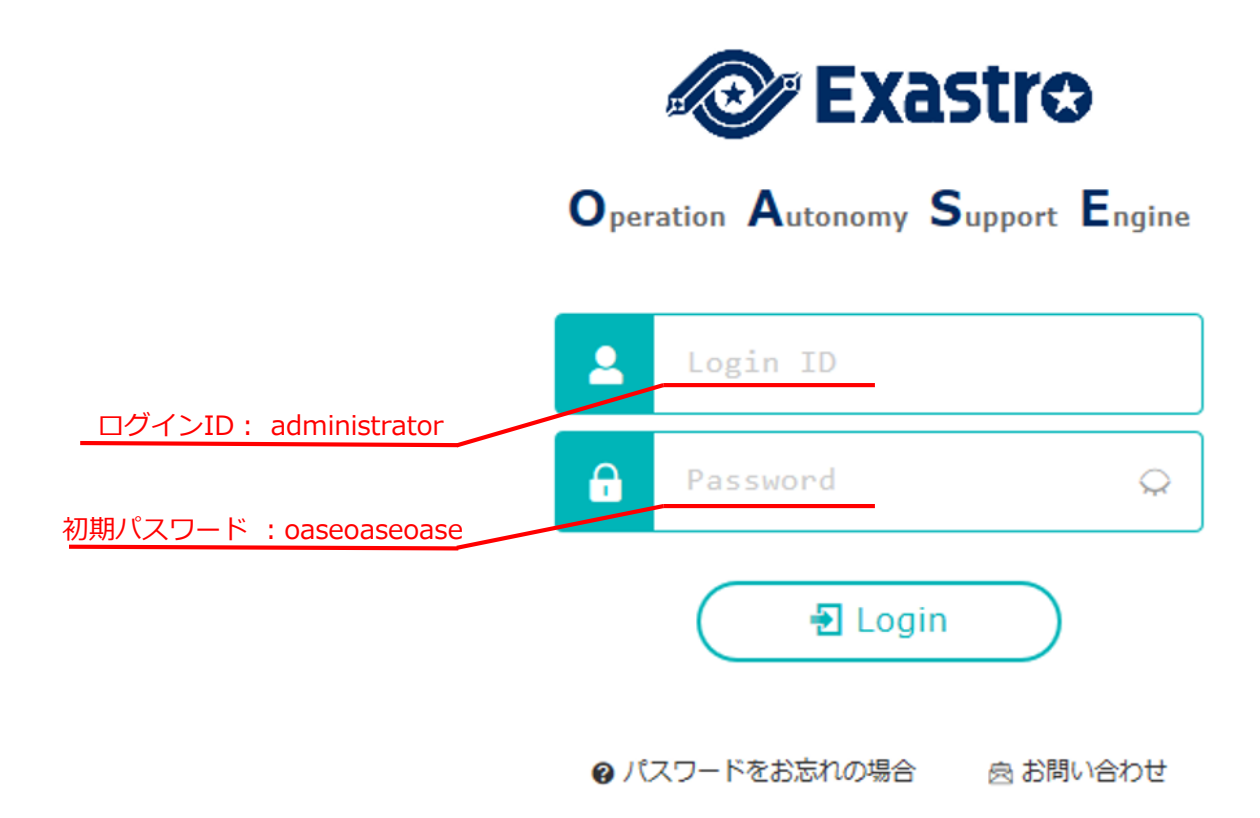

### 4.3 動作確認(3/4)

▌各メニューの表示による内容確認

●ログイン後、以下のメニューが正常に表示されることを確認してください。

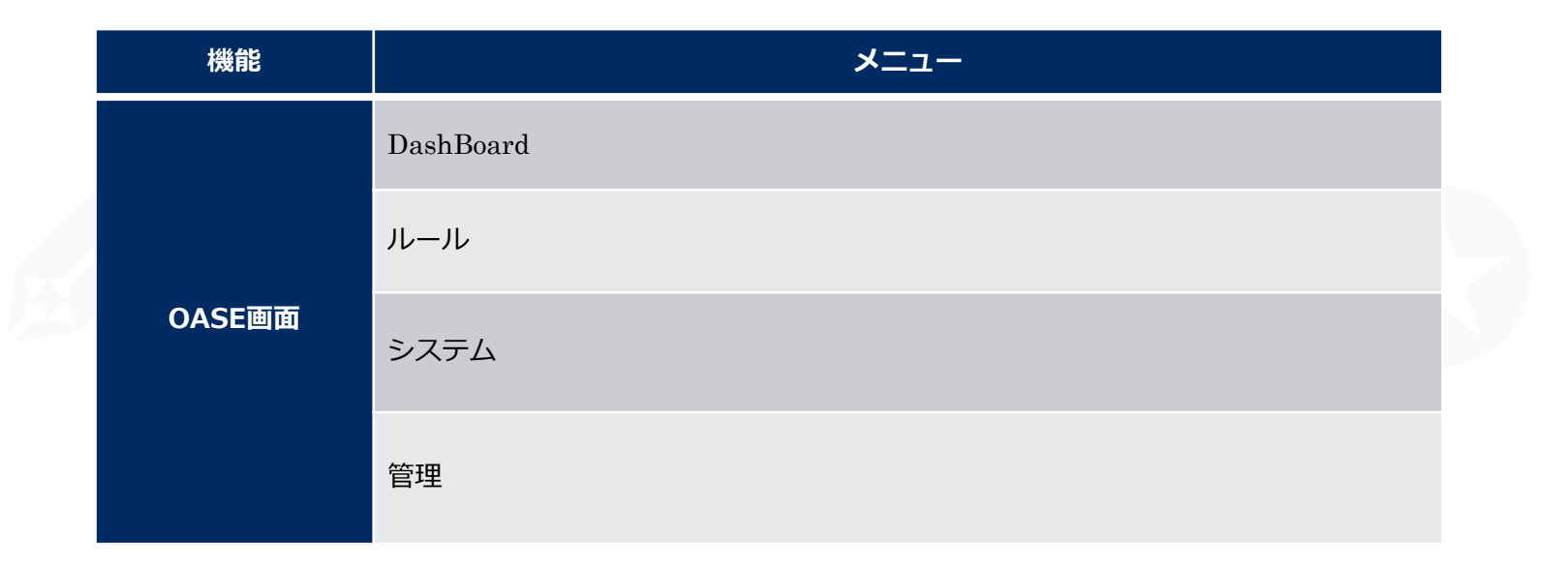

# 4.4 動作確認(4/4)

### ▌HTTPSでアクセスするための準備作業

- ●アンサーファイルの「oase\_domain」に設定したホスト名をご使用の環境のDNSサーバまたは 操作端末のhostsに登録してください。
- ●操作端末(Windows)への証明書インポートを行います。
	- ユーザ指定のサーバ証明書を使用していない場合、サーバ証明書はOASEインストール パッケージの以下のパスに格納されています。

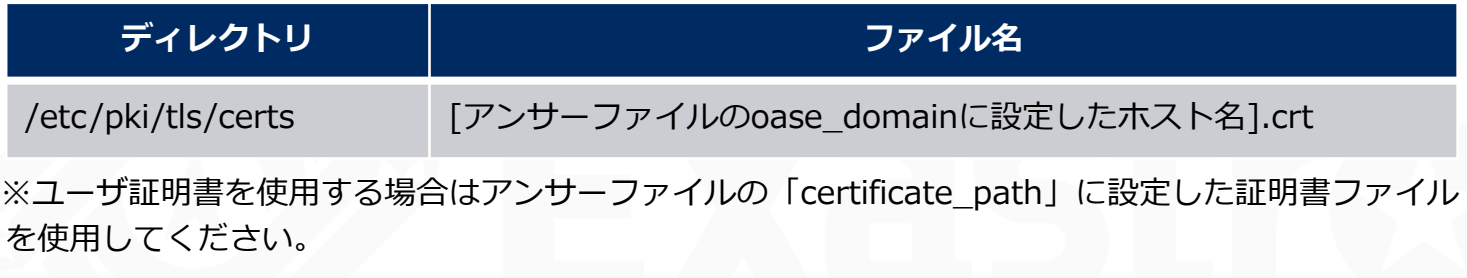

● Webブラウザに証明書のインポートをしてください。

### ▌HTTPSでのURL接続

- 以下のURLより、ログイン画面にアクセスしてください。
- URL:**https://[アンサーファイルのoase\_domainに入力したホスト名]** ※ドメイン名の代わりに、サーバのIPアドレスでアクセスすることも可能です。

接続後はHTTPの場合と同様となります。

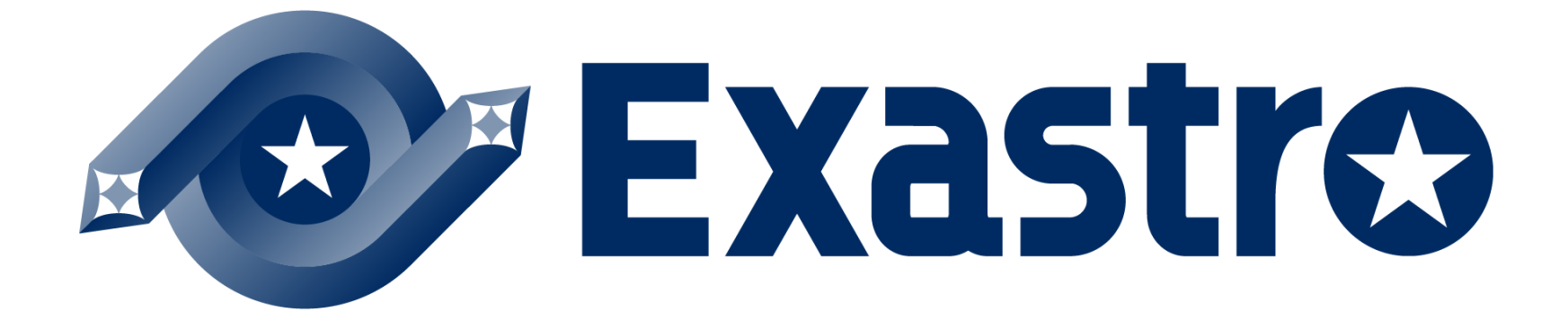